## BRUGSGUIDE TIL VIDEOOPKALD-TABLET UDSTYR I 1431-015 og 1431-021, 023

Denne guide giver en billede-oversigt over hvordan video-opkald udstyret tilgængeligt i mødelokalet 1431-021 (023) benyttes. Denne guide viser hvordan video-opkald udstyret bruges til Teams-møder (Zoom møder fungerer stort set på samme måde).

1. Som det første skal mødet bookes som et Teams-møde i Outlook.\*

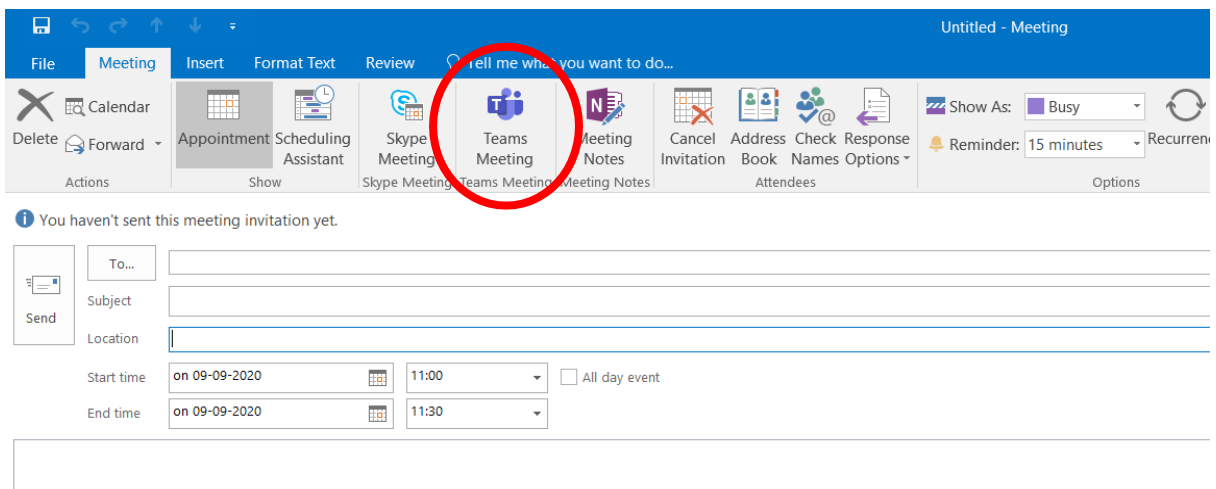

Gå ind i din kalender, klargør mødeinvitationen, og inden du sender den, tryk på det lille ikon "Teams Meeting". Dette vil få din invitation til at se sådan her ud:

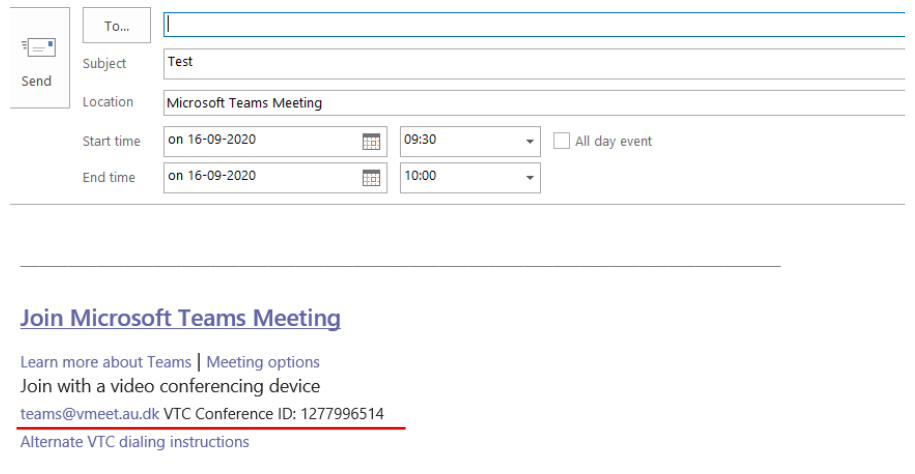

Nu er du klar til at holde videomøde. Hvis du glemmer at booke mødet som et Teams møde, kan du altid gå ind og ændre det i invitationen senere.

\*Hvis du bruger Mac, er denne funktion ikke automatisk i Outlook. Genvejen i Outlook kan tilføjes via AU's hjemmeside, eller mødet kan bookes i Teams-applikationen.

2. Nu skal udstyret tændes. **Lad knapperne på billedet herunder være slukkede,** dem skal du kun bruge hvis du tilslutter en PC. For at tilgå et Teams møde skal du hverken tilslutte PC, tænde for det interne lyd eller lignende.

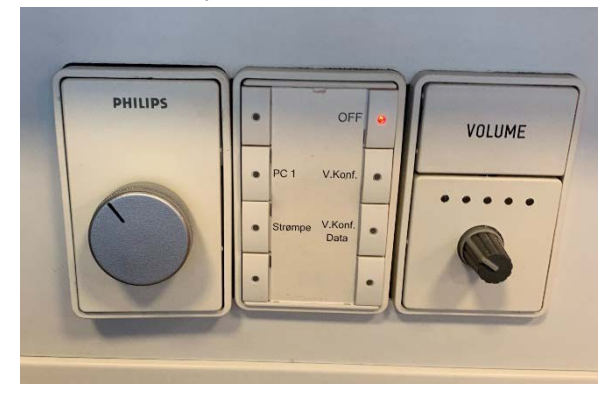

3. Tryk på den hvide Cisco-tablets skærm. Nu tænder både tabletten og den store skærm og skriver velkommen.

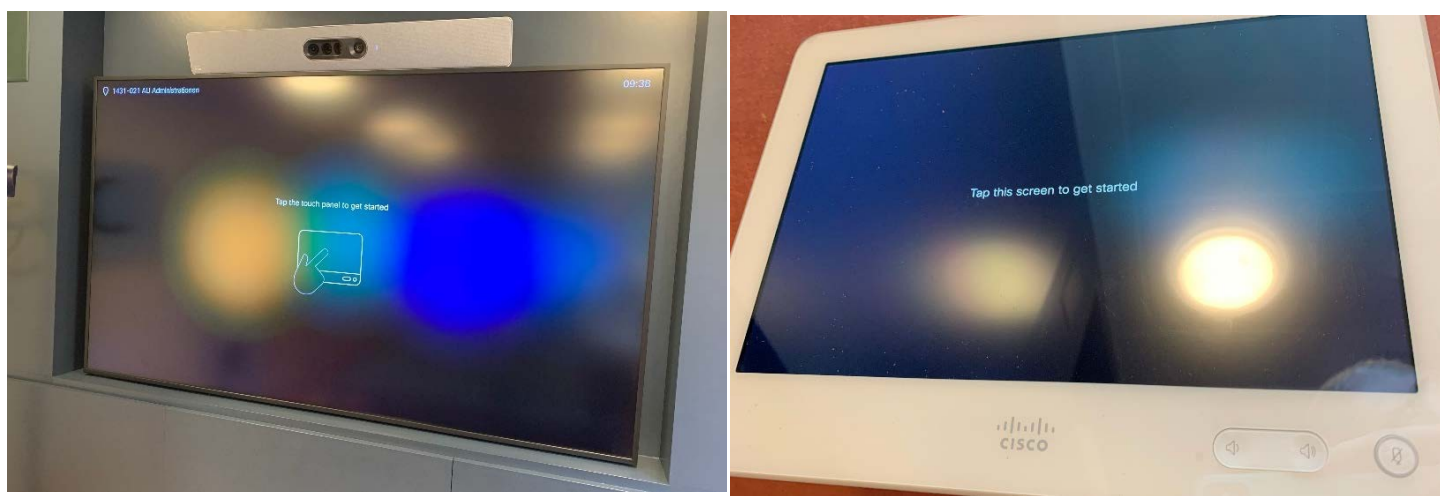

4. Herefter trykker du "call" på tabletten  $\longrightarrow$  gå ind i telefonbogen  $\longrightarrow$  find virtuelle mødelokaler - vælg AU Teams (eller AU Zoom) - ing op - Så skriver du det VTC Conference ID ind i søgefeltet der står i din Teams mødeindkaldelse (se billede 2), og ringer op ved at trykke hashtag (havelåge). **HUSK:Alleder sidderimødelokaletogermedpåTeams-mødetpåderesskærm skal**

**slålydfraBÅDE i Teams-opkaldet ogpåderes computer,ellersopstårderen meget ubehagelig resonans. Dem der sidder uden for mødelokalet kan høre alle i rummet over opkaldslyden fra den store skærm.**

5. Du vil nu se dette billede på den store skærm, eller dem der sidder hjemme hvis de har video slået til.

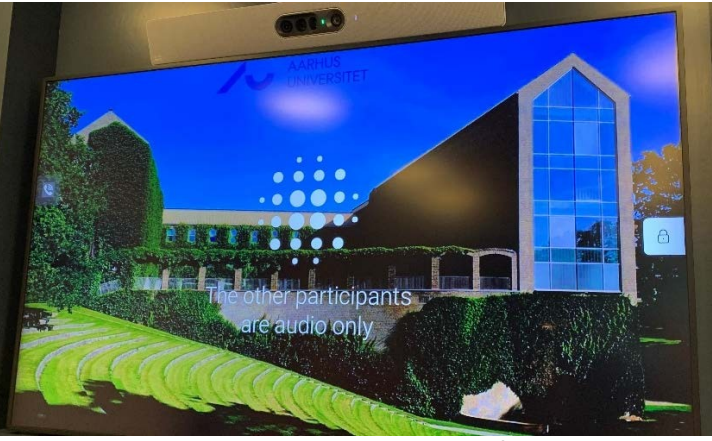

Side **2** af **3**

6. Du kan nu dele din skærm på den store skærm i lokalet, så både dem der sidder i rummet og dem der sidder derhjemme kan se din skærm. Inde i Teams kan du bruge skærmdelingspanelet til at dele dinskærm.

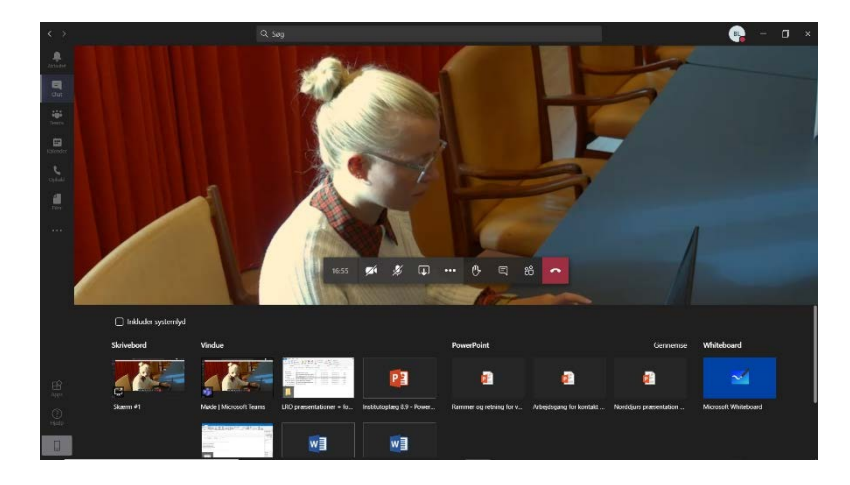

Det virker bedst, hvis du har det powerpoint el. lign. Du vil vise åben på din pc, og du så finder det under fanen "Vindue" i skærmdelingspanelet.

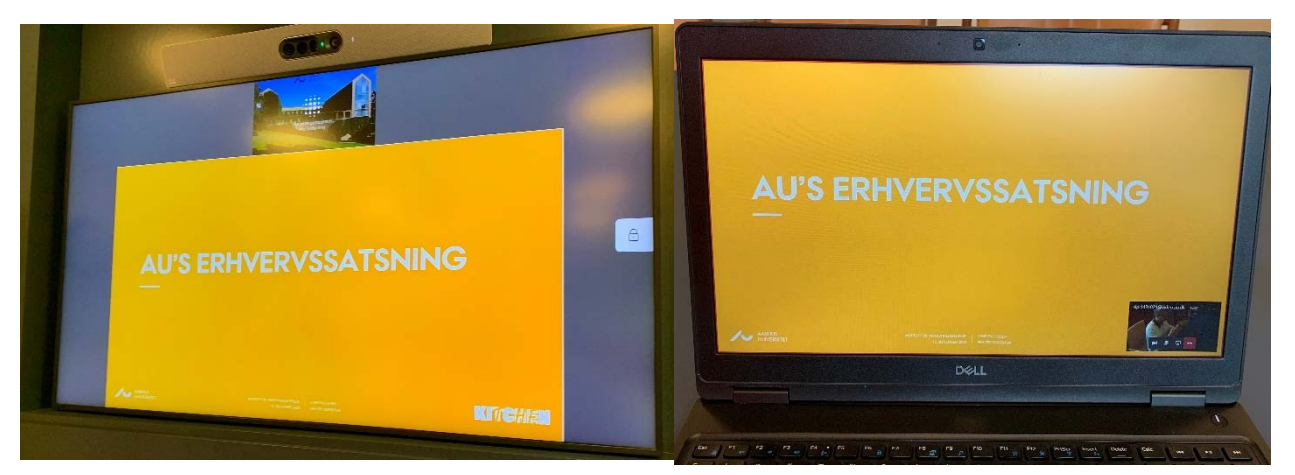

Vil du dele lyd, fra en video f.eks. så husk at klikke "inkluder systemlyd" vinduet af i skærmdelingsvinduet på Teams. Eller hvis du deler dit skærmbillede så tryk på dette lille ikon på din skærm, så deler du ogsålyd:

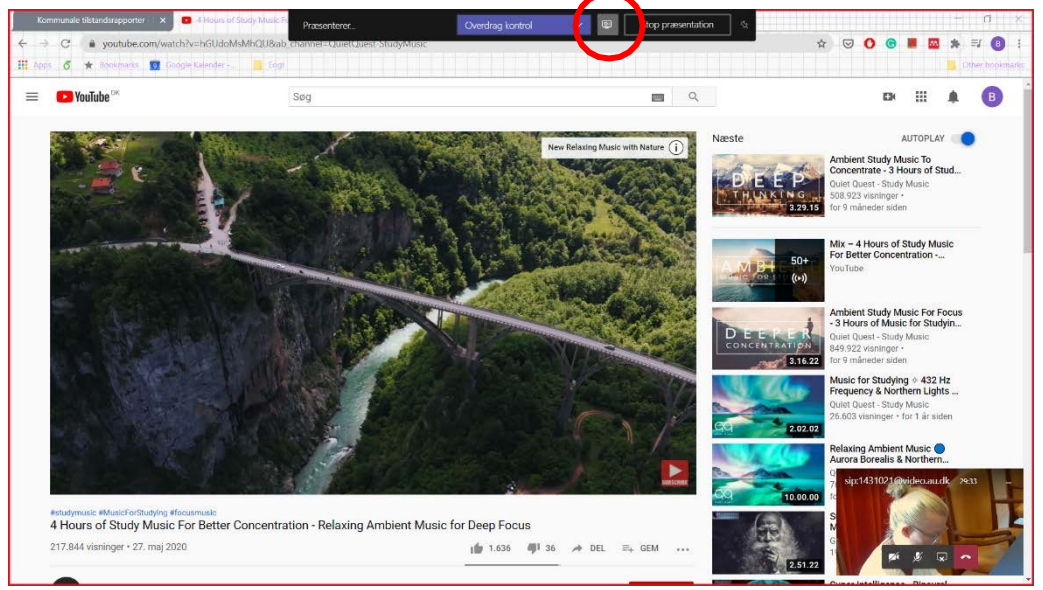

7. Når dit møde er færdigt, skal du blot lukke skype-mødet og stoppe opkaldet på tabletten, og herefter vil både skærm og tablet gå i dvale igen.